## **LEXWARE**

## FM0002003d Es trat ein Fehler bei der Datenbankaktualisierung auf. Das Programm muss verlassen werden.

Meldung erscheint bei der Datenbankaktualisierung.

## Hintergrund

Prüfen Sie, ob der Rechner 'Deutsch' als Standardsprache verwendet.

Laut unseren **[Systemvoraussetzungen \(https://www.lexware.de](https://www.lexware.de/systemvoraussetzungen/) [/systemvoraussetzungen/\)](https://www.lexware.de/systemvoraussetzungen/)** können wir die einwandfreie Lauffähigkeit nur für Windowsversionen in deutscher Sprache gewährleisten.

Deutsche Sprache, Format und Regionseinstellung

Unsere Programme sind ausschließlich für den deutschen Sprachraum programmiert.

Somit gewährleisten wird die einwandfreie Lauffähigkeit auch nur für die Windows-Versionen in deutscher Sprache, Format- und Regionseinstellungen.

## Vorgehen

Prüfen Sie, ob die Reginaleinstellungen auf "deutsch" stehen:

- 1. Klicken Sie die Tastenkombination 'Windows-Taste' und die 'R-Taste'.
- 2. Geben Sie 'intl.cpl' ein.
- 3. Klicken Sie auf 'Verwaltung Gebietsschema ändern'.
- 4. Hinterlegen Sie hier ggf. 'Deutsch (Deutschland)'.
- 5. Entfernen Sie zusätzlich den Haken bei 'Beta: Unicode UTF-8 für die Unterstützung

weltweiter Sprachen verwenden'.

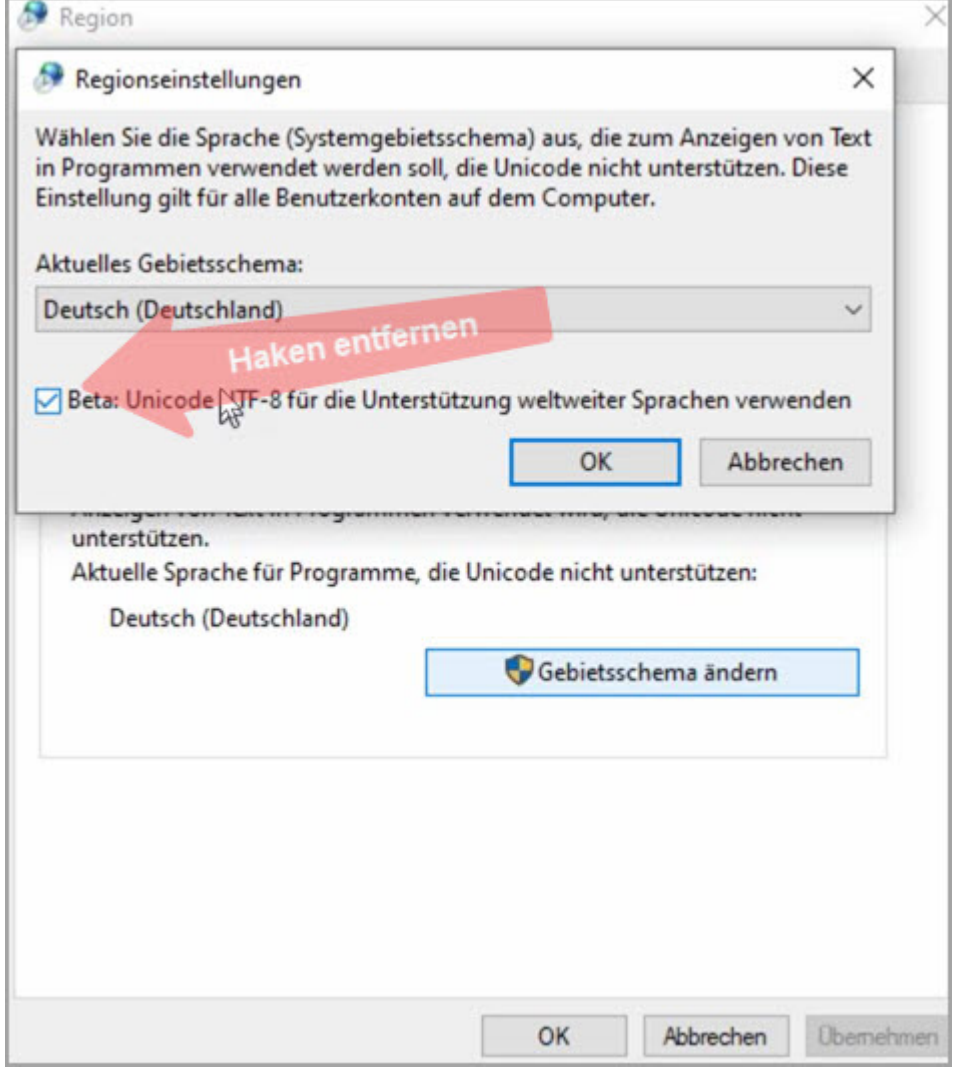

- 6. Uberprüfen Sie in diesem Zusammenhang auch gleich noch die Einstellungen 'Willkommensseite und neue Benutzerkonten'.
- 7. Klicken Sie unter 'Region Verwaltung Einstellungen kopieren'.

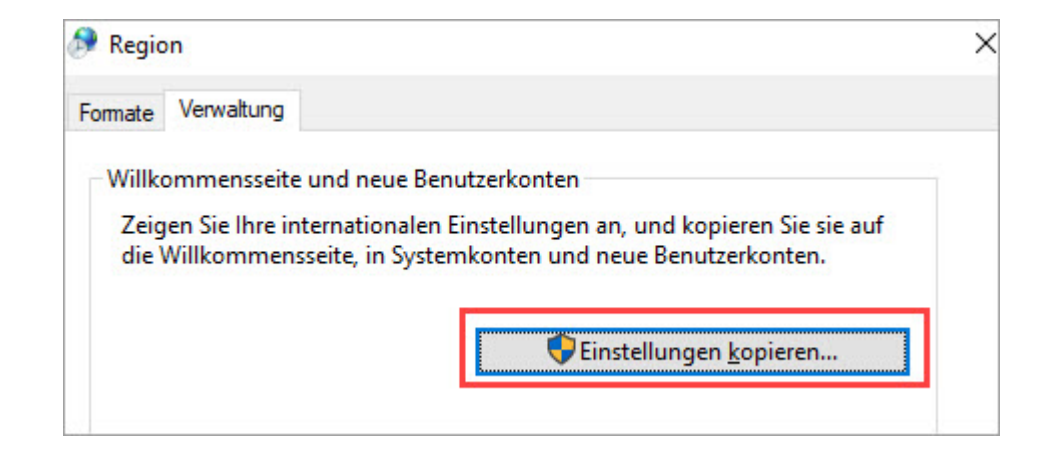

8. Überprüfen Sie, ob hier alle Einstellungen auf 'Deutsch, Deutsch (Deutschland) -Deutsch' stehen.

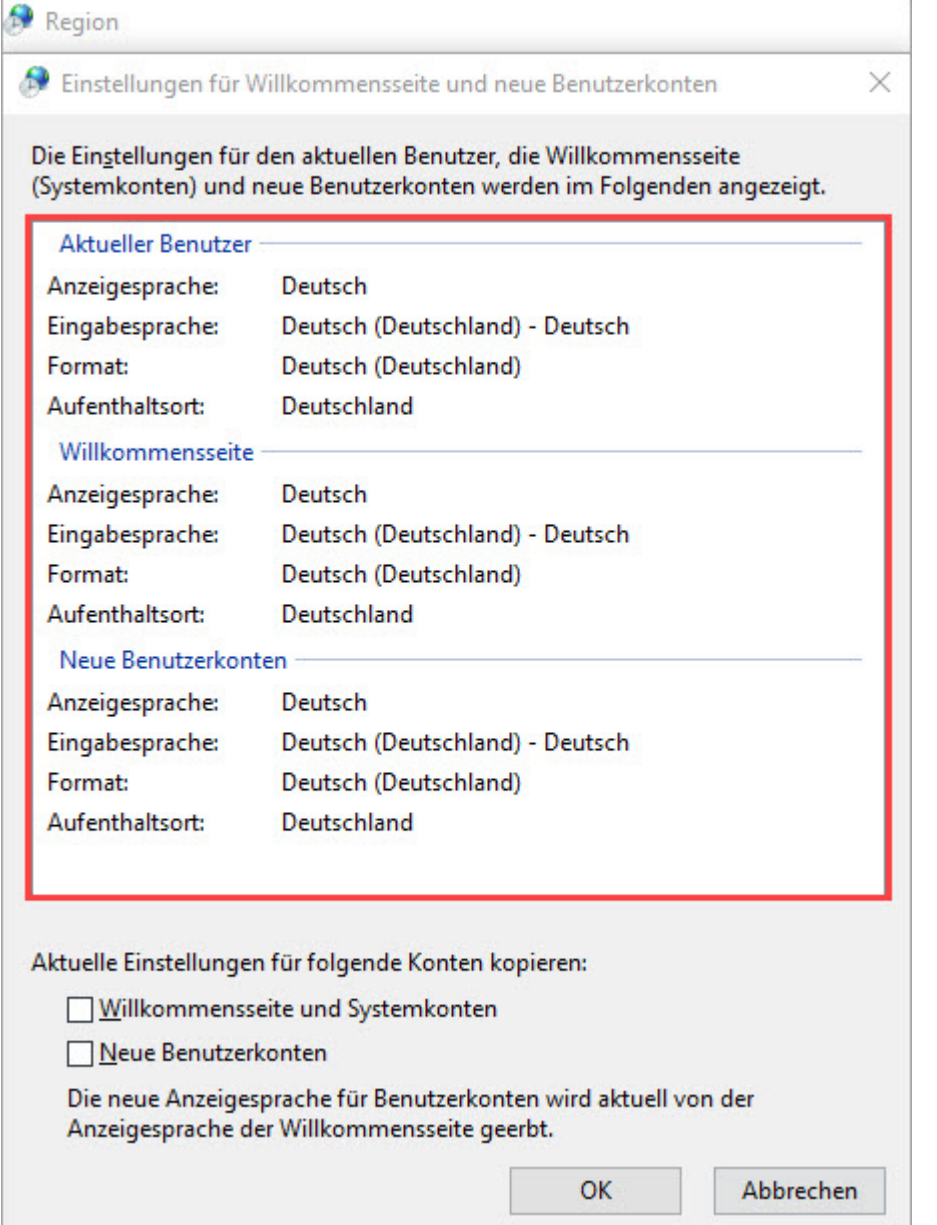

9. Wenn auf der Willkommensseite oder unter 'Neue Benutzerkonten' ein anderer Eintrag hinterlegt ist, dann setzen Sie an der entsprechenden Stelle den Haken.

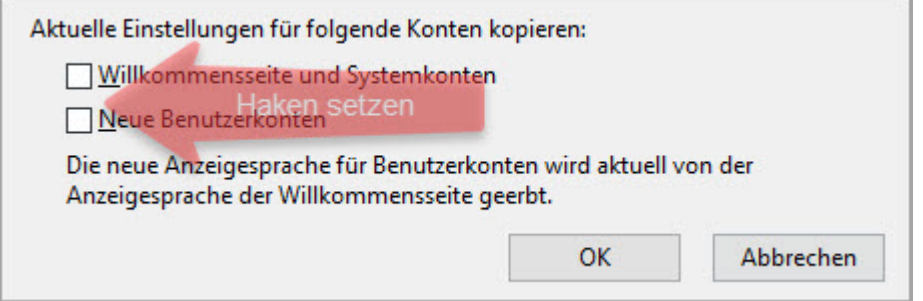

- 10. Somit werden die Einstellungen vom 'Aktuellen Benutzer' kopiert.
- 11. Starten Sie Ihren Rechner neu.

Falls diese Vorgehensweise nicht hilft, führen Sie eine Reparaturinstallation durch.